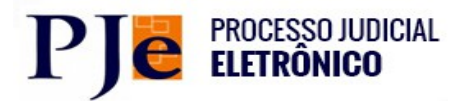

# **GUIA PRÁTICO DO SISTEMA PJE PARA O CEJUSC**

#### Bem vindo ao PJe!

O Processo Judicial Eletrônico (PJe) – projeto do Conselho Nacional de Justiça (CNJ) é um sistema de informação que permite a prática de atos pelos magistrados, servidores, advogados e demais usuários, de forma confiável a partir de fluxos configuráveis, liberdade de uso com segurança de múltiplos perfis e integração com outros sistemas, entre outras funcionalidades.

Existem dois modos de utilização do sistema para a tramitação dos termos de acordo do Cejusc: O primeiro (**Modelo 1**), consiste em somente utilizar o PJe para o envio do termo de acordo assinado e instruído com a documentação necessária.

Nesse caso, o Centro Judiciário expedirá o convite e realizará a audiência e somente utilizará o Sistema depois de formalizado o acordo, quando o caso será cadastrado no PJe na classe **Reclamação Pré-Processual**, cabendo ao cartório efetuar as demais movimentações.

Essa forma de proceder é simples e prática, não ensejando maior conhecimento sobre as funcionalidades do sistema, uma vez que o cadastramento do termo de acordo ocorre da mesma forma do cadastramento de uma petição inicial. Os Cejuscs pré-processuais de família de Salvador funcionam dessa forma, utilizando o sistema SAJ.

No caso do PJe, a diferença é que logo depois a distribuição haverá necessidade de evolução da classe Reclamação Pré-processual para a classe correspondente, como divórcio, alimentos e, no caso cível, transação extrajudicial, seguida do assunto etc.

Caso o supervisor da unidade tenha o perfil de usuário denominado "atendente", poderá ele mesmo acessar o sistema e efetuar a evolução da classe (na página 16 constam orientações sobre como proceder a correção da classe).

Assim, o presente Guia se destina a auxiliar os usuários para utilização do PJe de forma mais completa, desde o cadastramento do termo de abertura do procedimento autocompositivo até a elaboração da minuta da sentença homologatória.

Antes da utilização do sistema processual, recomenda-se a leitura do **Guia do Cejusc PJe**, que contém informações sobre o funcionamento desse órgão, e assista ao vídeo informativo, ambos acessíveis por meio dos links constantes da página do **Nupemec**, no endereço:

http://www5.tjba.jus.br/conciliacao/index.php?option=com\_content&view=article&id=1&Itemid=2

### **ACESSO AO SISTEMA**

O acesso ao Sistema PJe se dá com a utilização de um Certificado Digital ou senha. Neste caso insira o seu token, aguarde carregar o certificado e após coloque a senha PIN ou insira o usuário e senha clique no botão entrar.

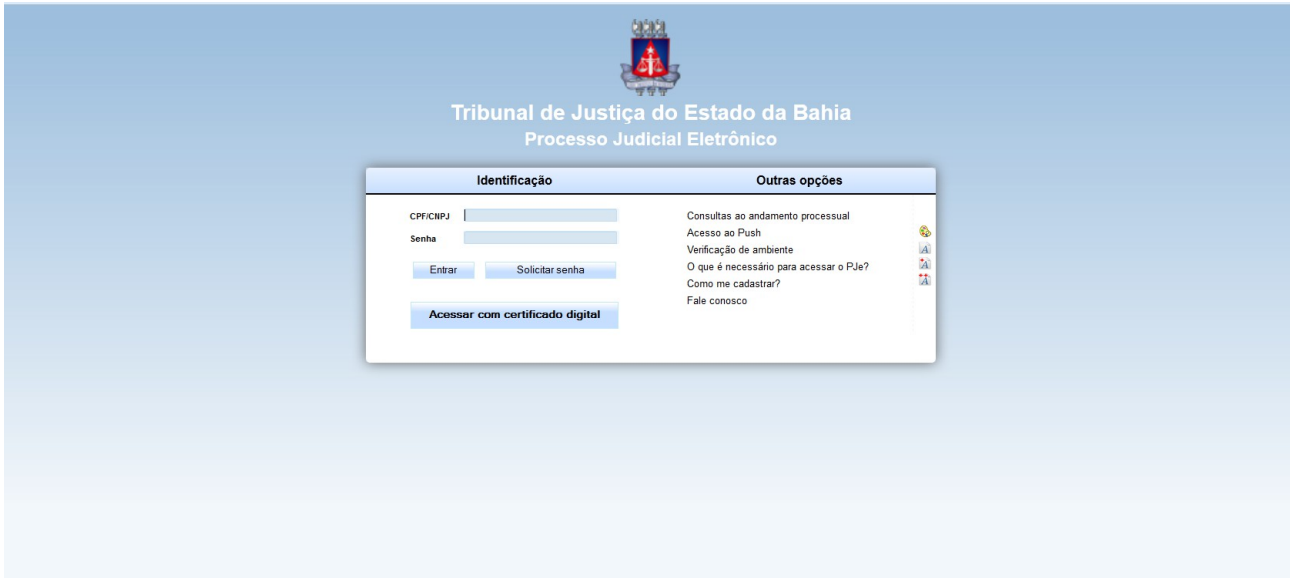

# **Tela inicial do Sistema Pje**

## **1 - CADASTRANDO UMA RECLAMAÇÃO PRÉ-PROCESSUAL**

Para realizar o cadastramento de uma Reclamação Pré-Processual, clique em Processo e selecione a opção Novo Processo.

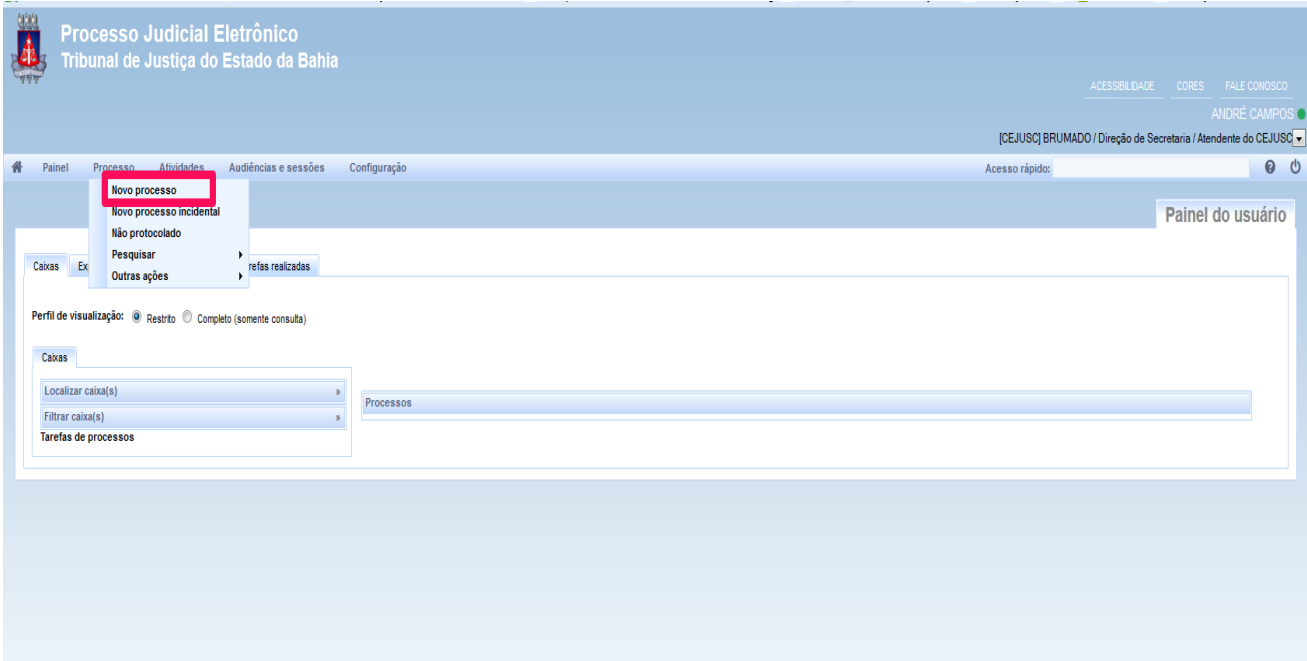

Será aberta a tela de Dados Iniciais com a aba Cadastro de Processo. Selecione a Seção e a Classe Reclamação Pré-Processual (11875)

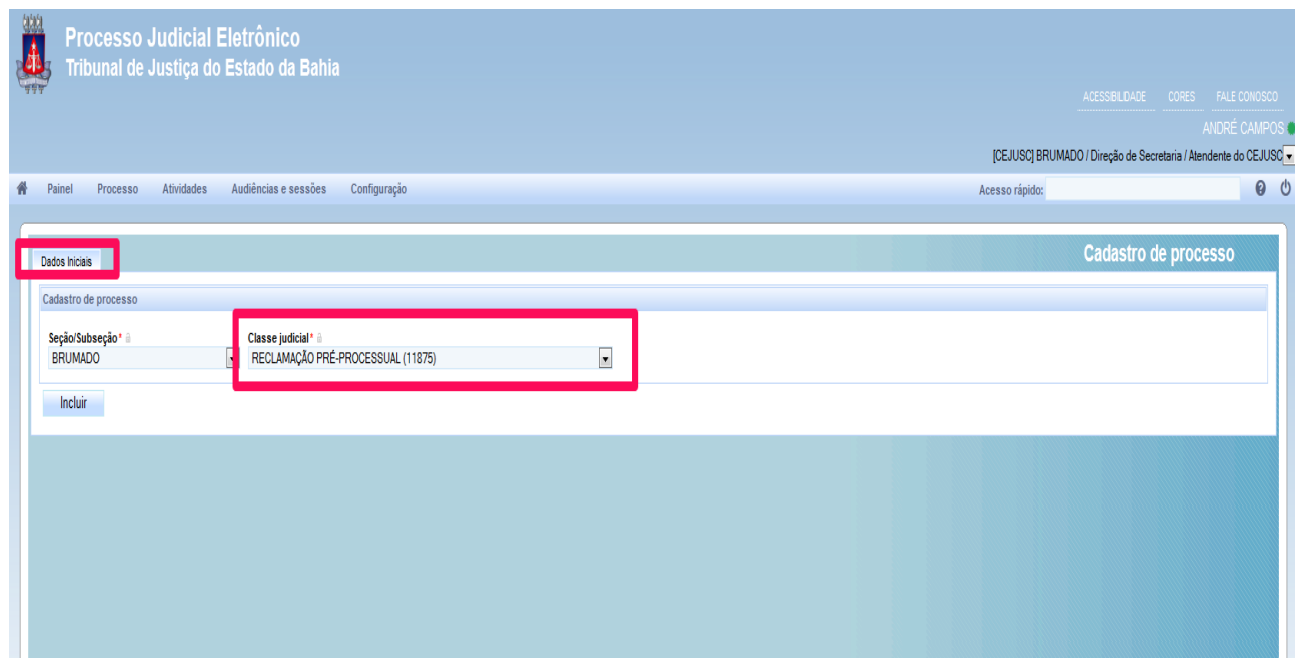

**Conforme este exemplo acima, clique na opção de incluir.**

Uma tela com várias abas será aberta: Dados iniciais, assuntos, partes, características, incluir petições e documentos e processos *(Tela abaixo).*

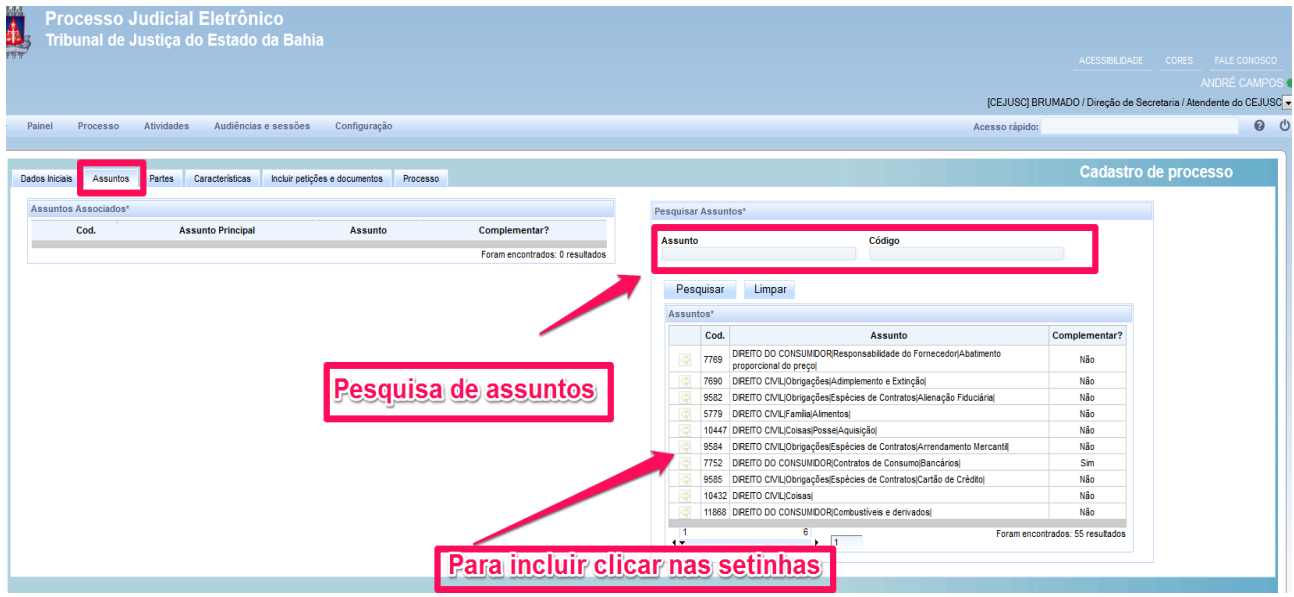

**Nesta tela, será pesquisado e incluído o assunto desejado (Conforme a sequência, é selecionado automaticamente a aba assuntos).**

Clicando na aba "Partes" (*conforme imagem abaixo*), aparecerá para cadastrar o Pólo Ativo, Passivo e Outros Participantes.

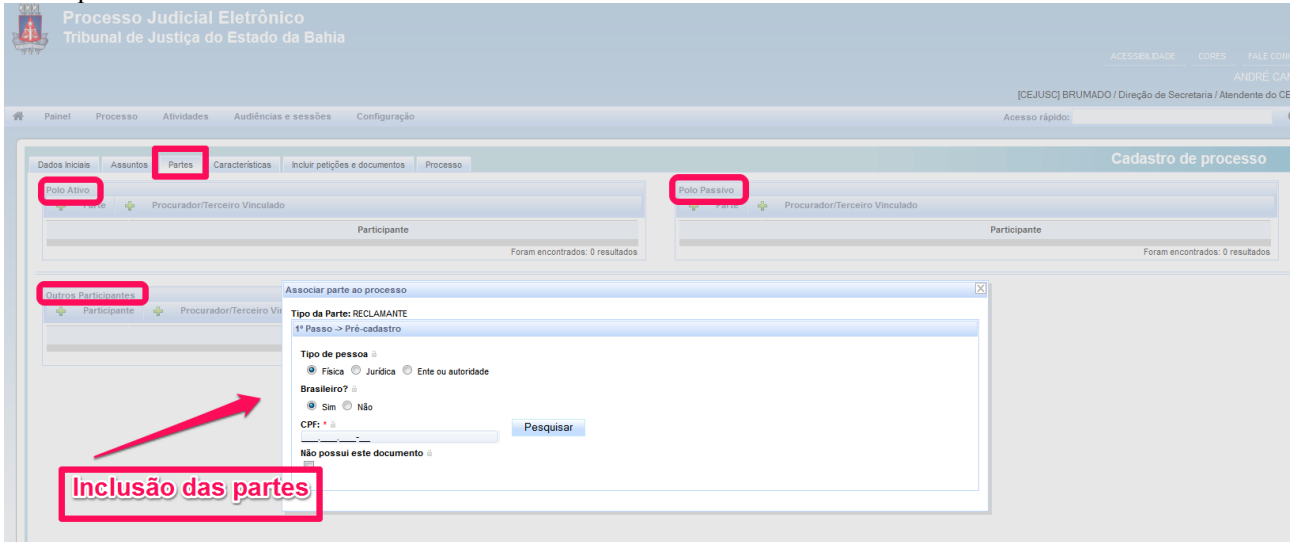

- **Obs. 1: O sistema já está integrado com a Secretaria da Receita Federal do Brasil, o que facilita o cadastramento das partes e evita a multiplicação de homônimos.**
- **Obs. 2: É importante cadastrar corretamente o endereço de cada parte.**
- **Obs. 3: O cadastramento do pólo ativo se dá da mesma forma que o do pólo passivo. As telas são as mesmas, portanto basta seguir os mesmos passos.**

Agora iremos para a aba **Características**.

De acordo com as características do processo, preencha com os dados necessários e grave para continuar na próxima etapa da inclusão da Petição Inicial e outros documentos.

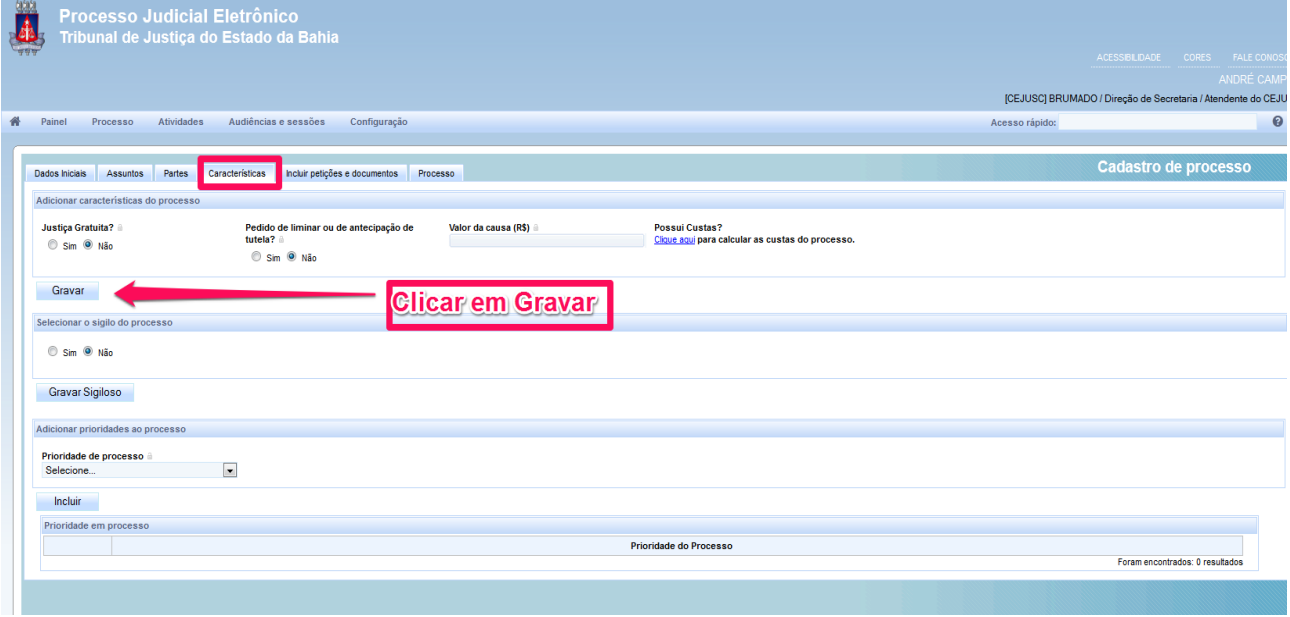

#### Aba Incluir **Petições e Documentos.**

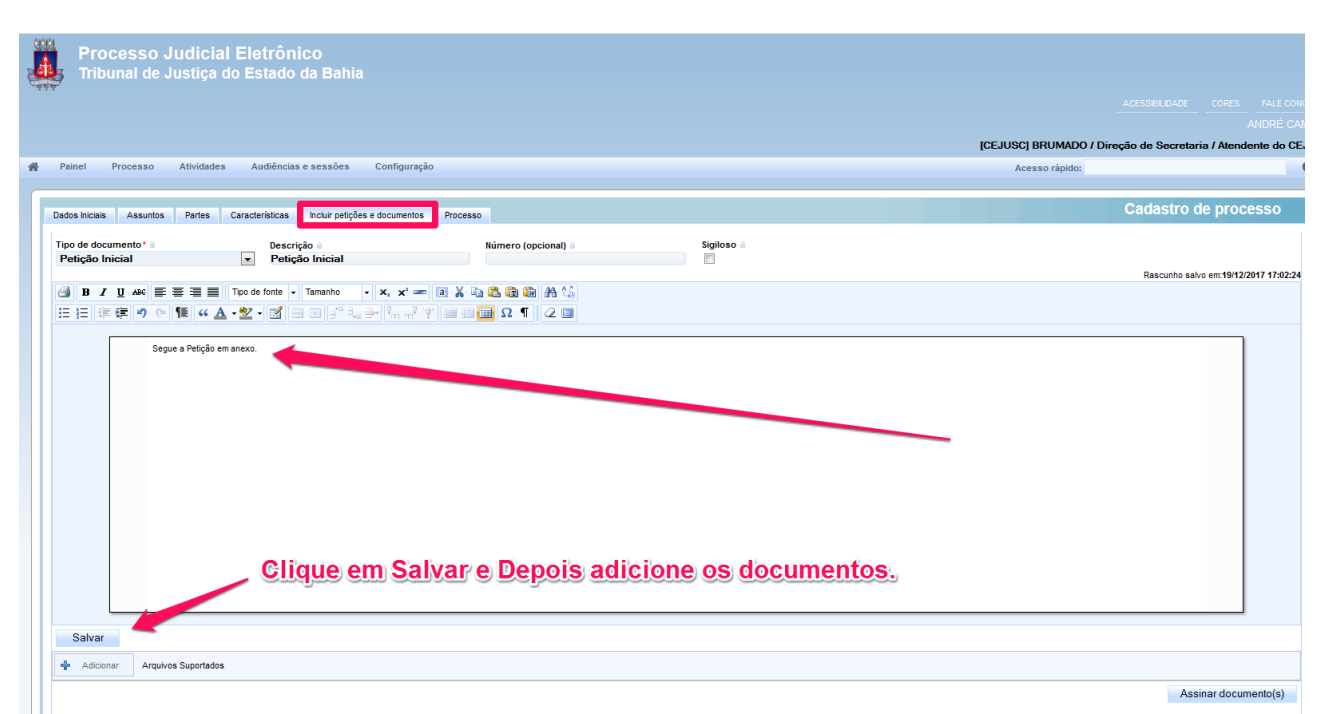

Na tela acima será redigido o **Termo Inicial do Procedimento Autocompositivo**, que consiste em um resumo da questão a ser mediada. Depois de concluído o texto, depois clique em Salvar. É recomendável que esse termo seja assinado pela parte. Se a assinatura ocorrer depois da designação da audiência, o termo comprovará a ciência para o comparecimento ao evento. No entanto, como o procedimento autocompositivo é orientado pela informalidade, o termo poderá conter apenas a assinatura do supervisor da unidade.

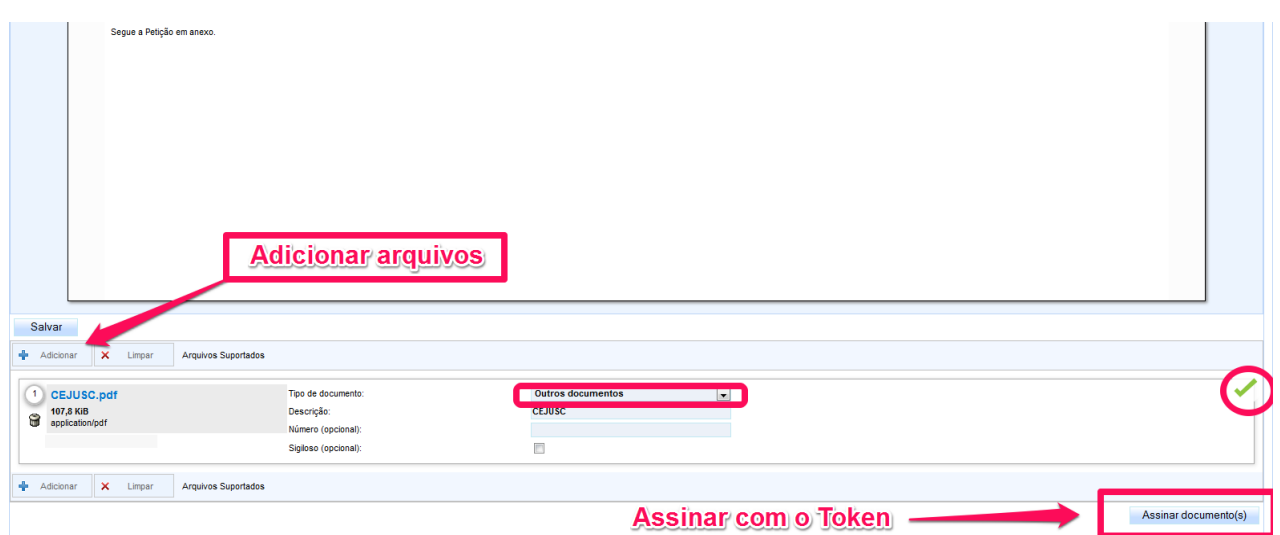

**Após salvar, aparecerá o botão para adicionar documentos, depois de classificar todos os anexos, basta assinar com o seu certificado digital.** *Conforme a tela acima.*

# A última aba para distribuição (Processo)

Após a assinatura do texto e inclusão de arquivos em Incluir Petições e anexos, basta clicar na última aba da sequência, chamada de **Processo.**

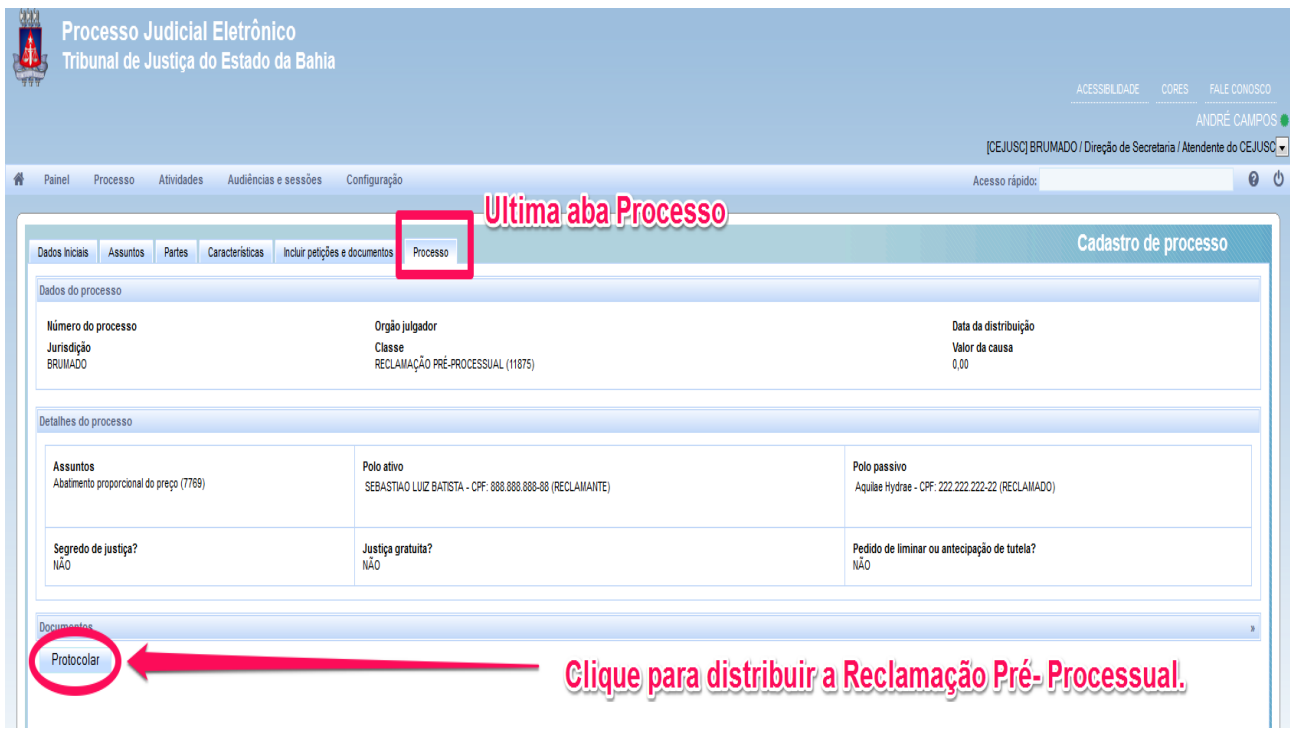

Após conferir todos os dados de acordo com a imagem exemplo acima, basta clicar em Protocolar para distribuição da Reclamação Pré Processual.

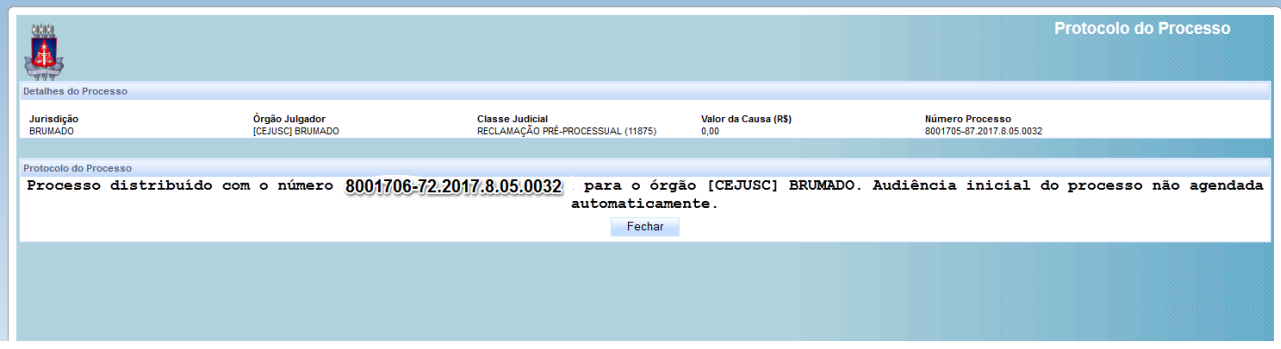

Agora para finalizar basta fechar e salvar o comprovante da distribuição.

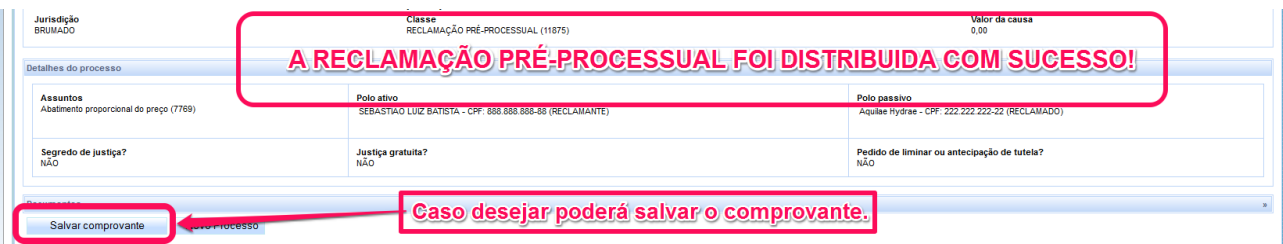

# 2 - FLUXO DO CEJUSC - PJE

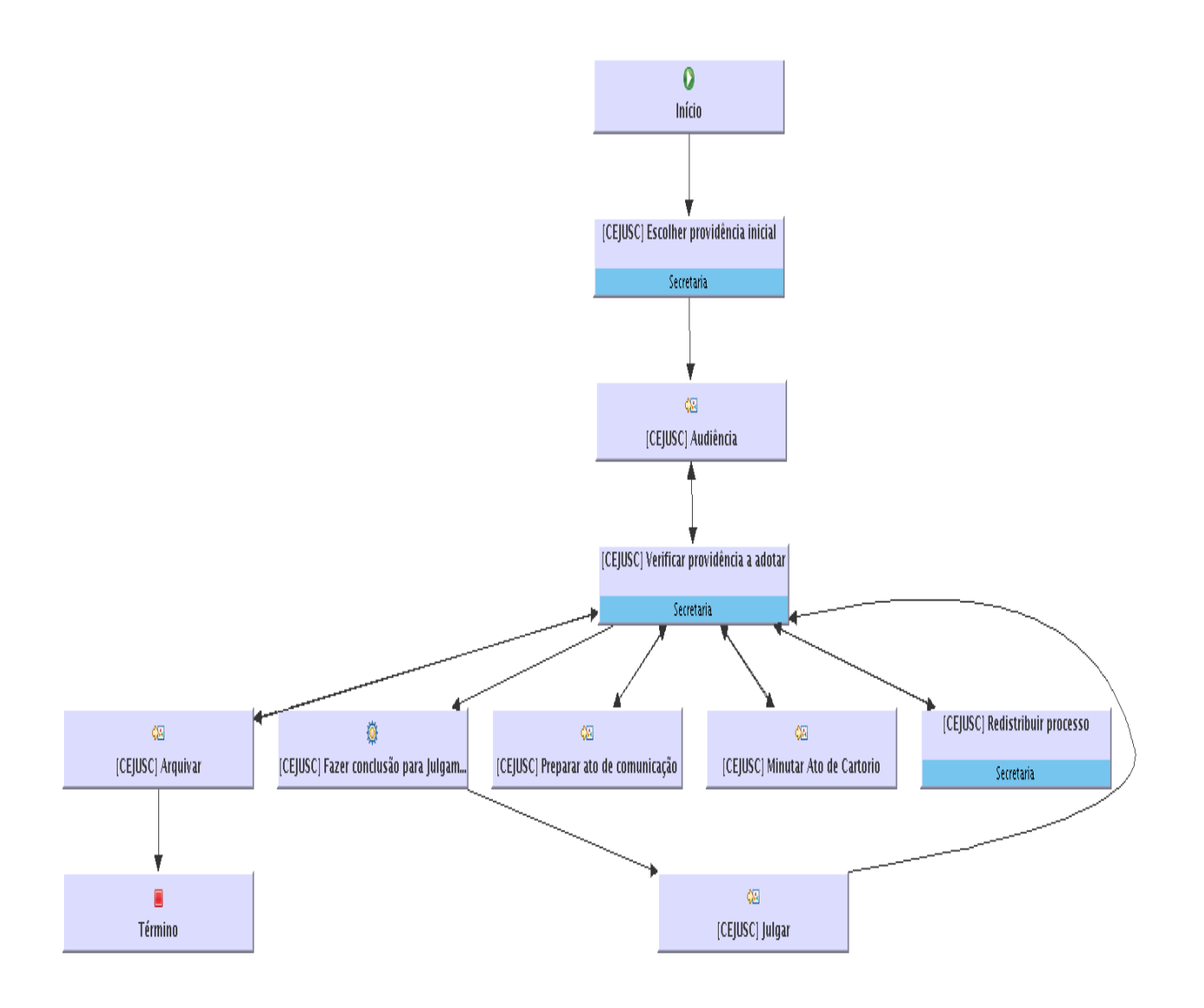

# **2 - PAINEL DO USUÁRIO – Diretor de Secretaria/Atendente do Cejusc**

Movimentação de um processo – Tarefa: **[CEJUSC] Escolher Providência Inicial**

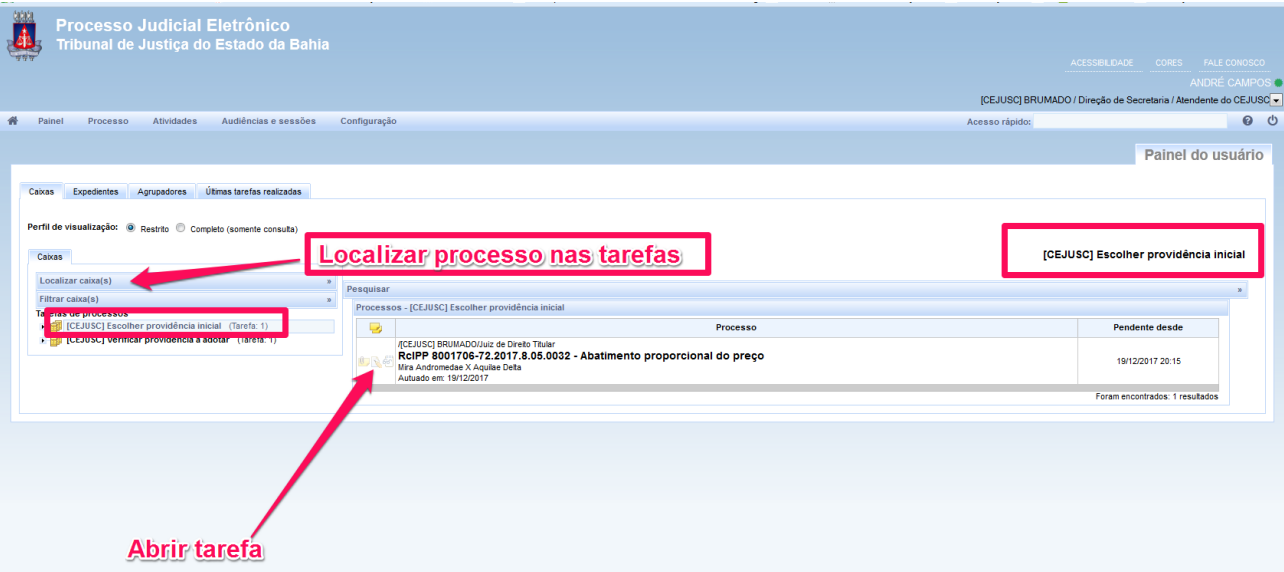

Para localizar um processo, basta clicar e inserir o número na opção de Localizar caixa(s)

Conforme *imagem acima,* iniciaremos a movimentação clicando no ícone do meio, tendo como exemplo um processo que se encontra na tarefa: **Escolher providencia inicial**.

Após abrir a tarefa, a próxima ação será Designar audiência, conforme mostramos na tela abaixo.

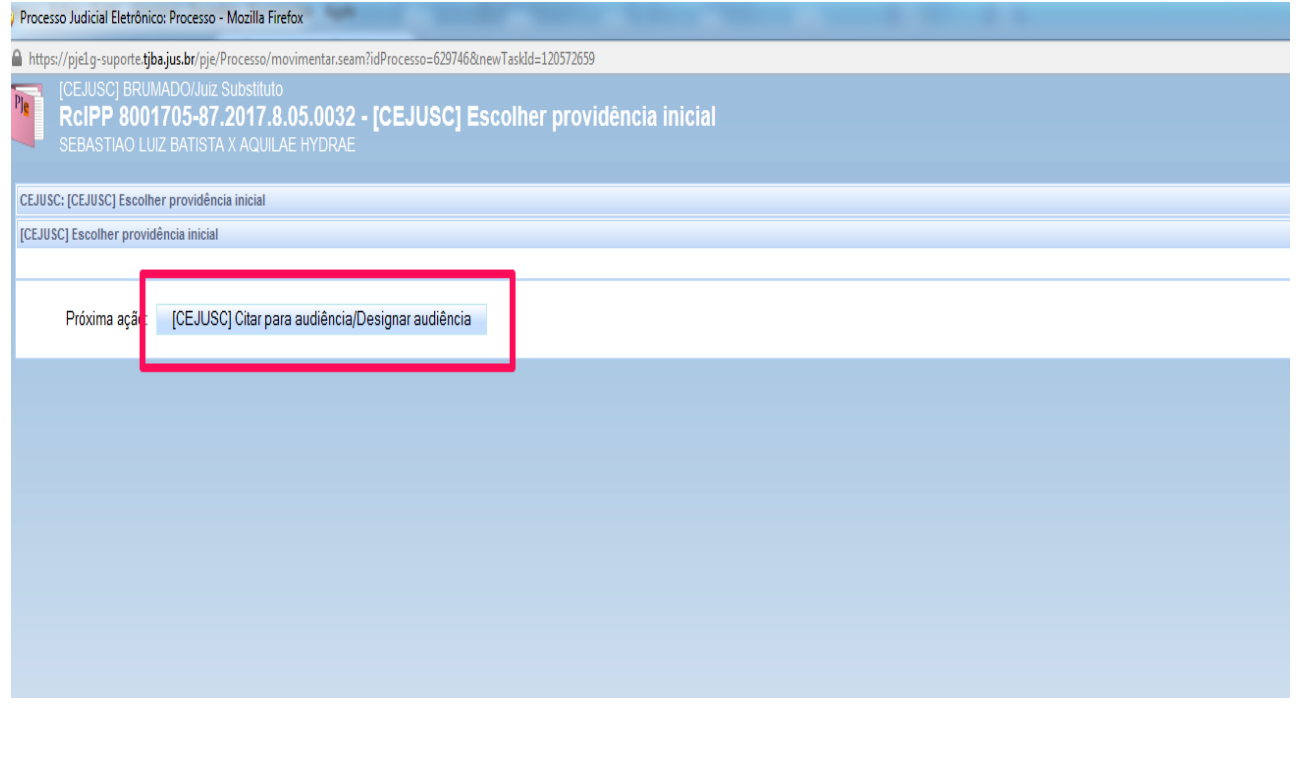

Nesta tela abaixo, temos designaremos a audiência, preenchendo os campos (Designação sugerida ou manual), O tipo de audiência, A duração, a sala e data da audiência.

# **[CEJUSC] Designar audiência**

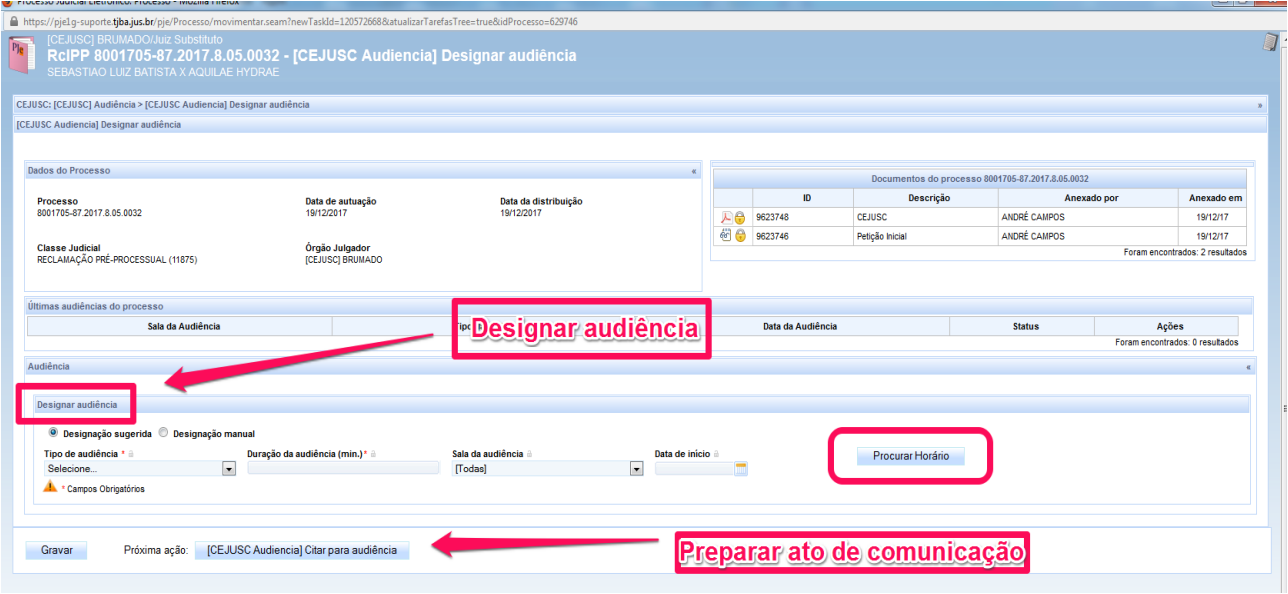

Depois basta clicar em Procurar Horário, e clicar na próxima ação de Citar para audiência. *A exemplo da imagem abaixo*

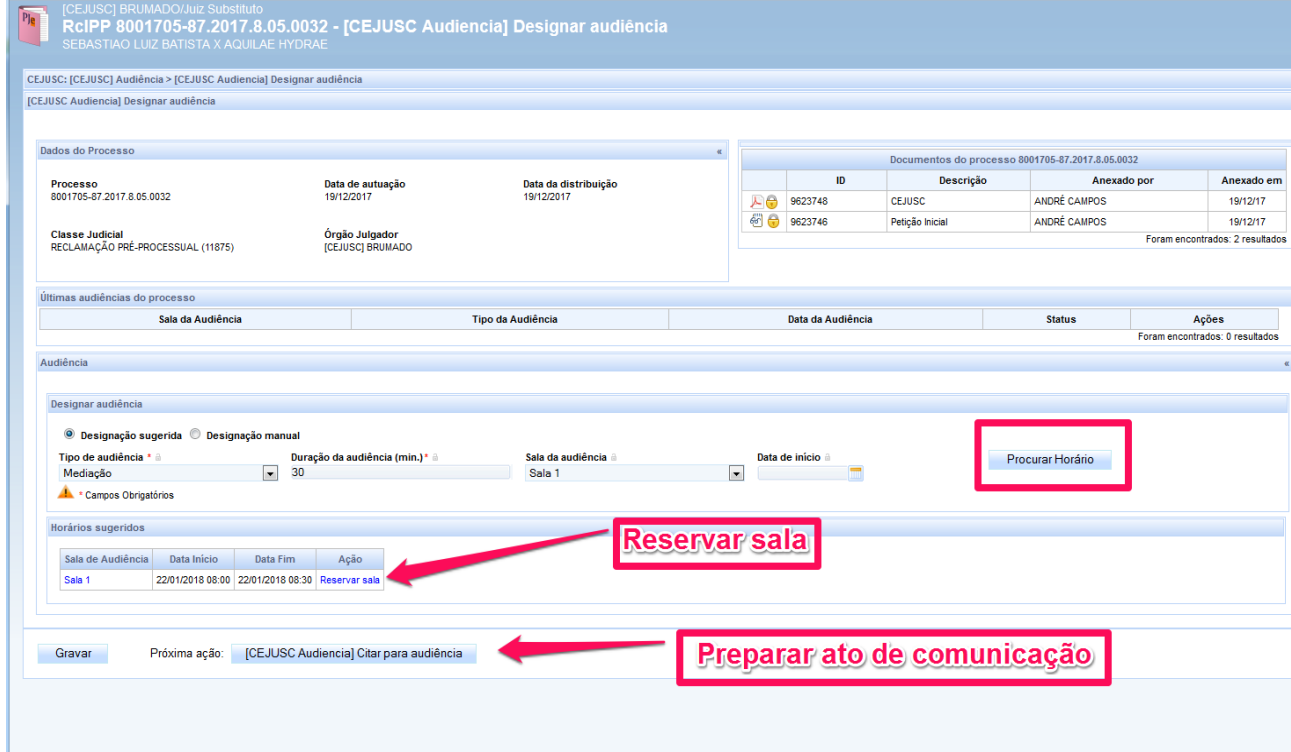

### Escolhendo a opção Preparar ato de comunicação (citar para audiência)

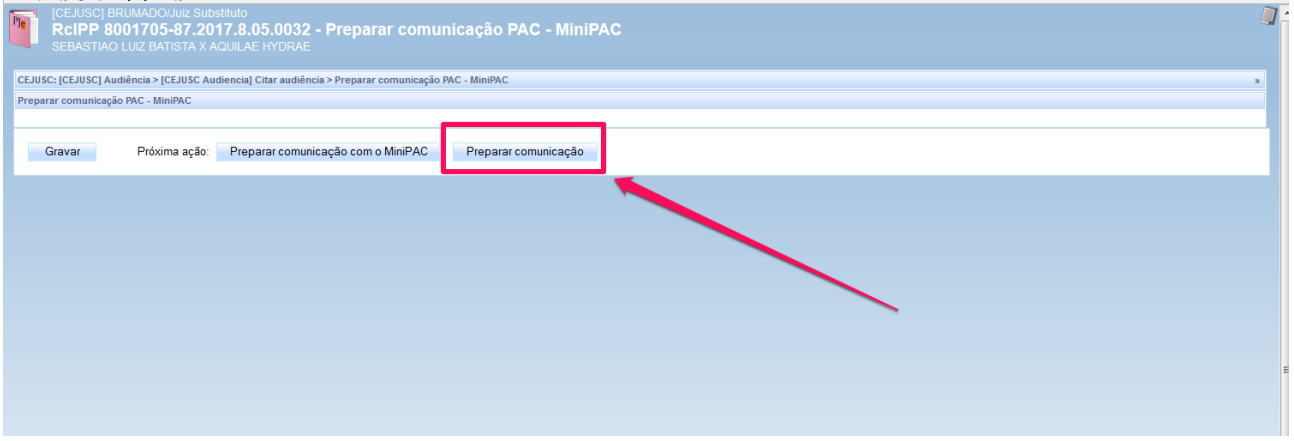

Observação: Conforme vai movimentando o processo nas próximas ações, tarefas são criadas automaticamente, seguindo o fluxo do CEJUSC. *(Tela abaixo)*

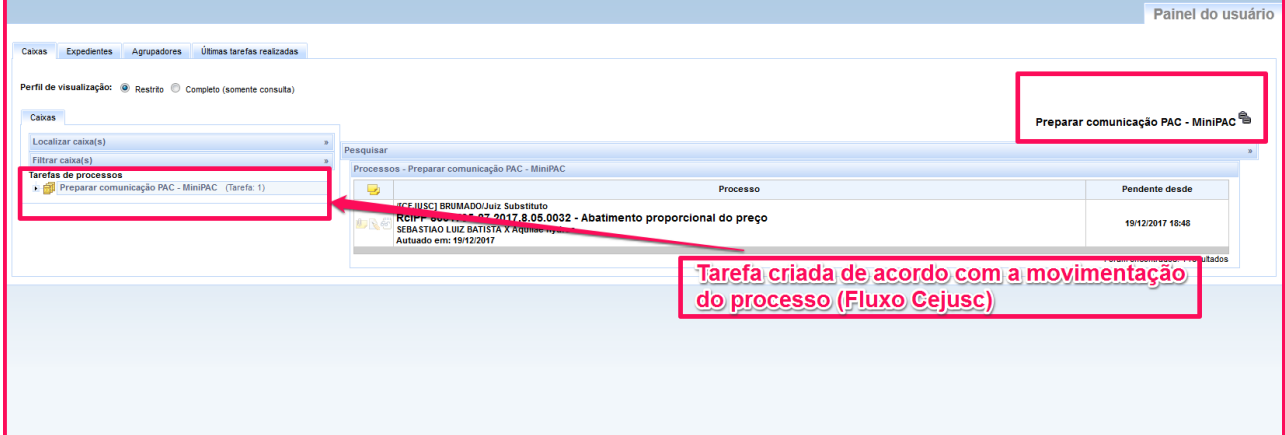

Preparando ato de comunicação: (citar para audiência)

### **[CEJUSC] Preparar ato de comunicação**

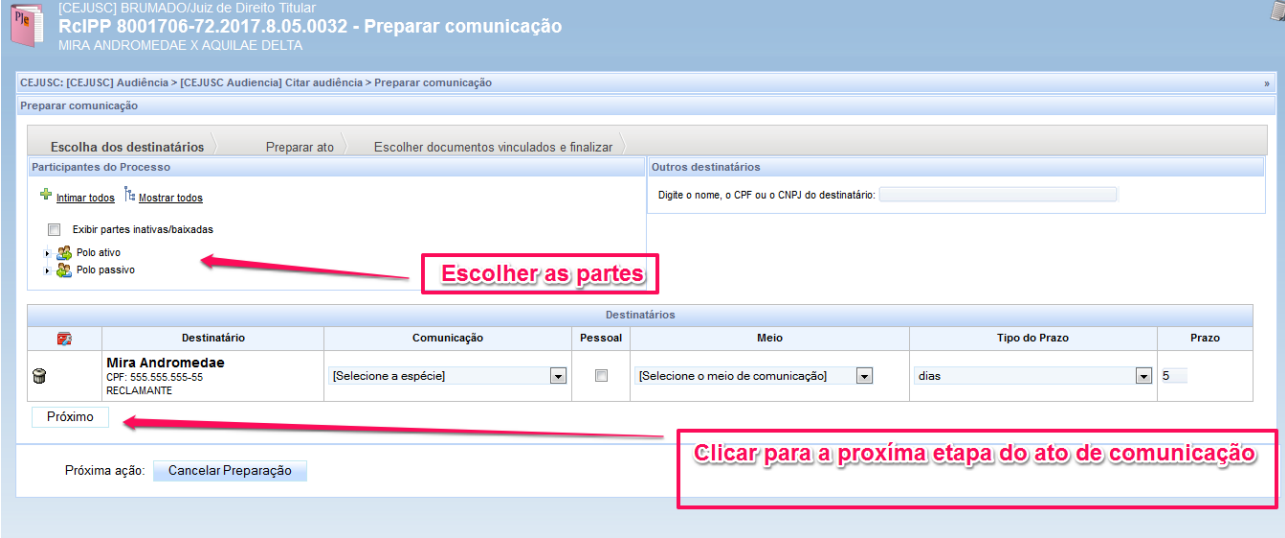

Conforme *imagem acima,* basta preencher as opções Destinatários e prosseguir para a próxima etapa, caso deseje

cancelar o ato de comunicação, basca clicar no botão Cancelar Preparação.

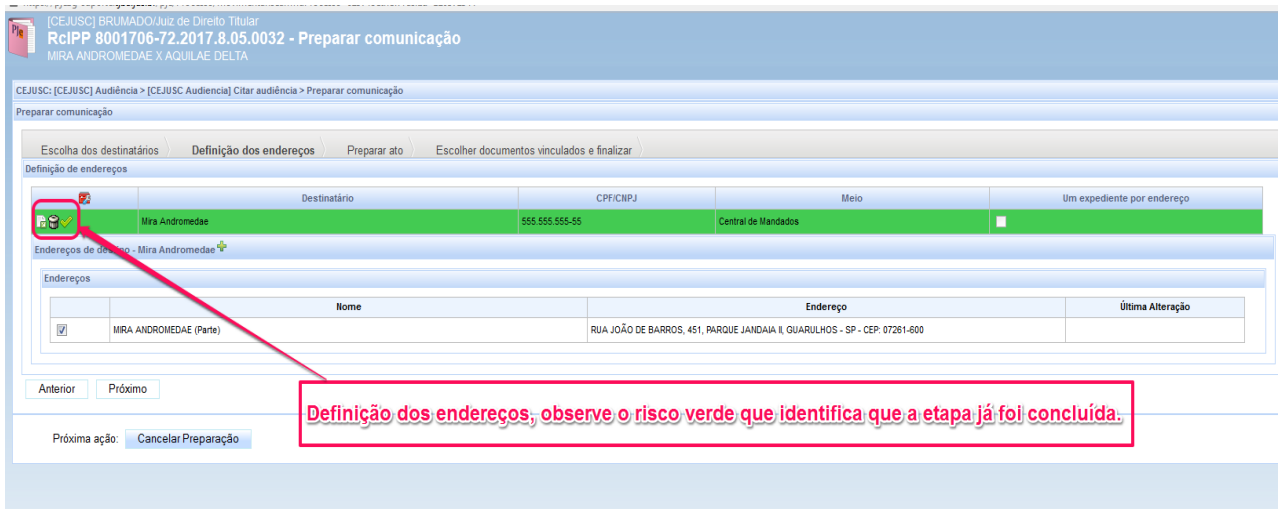

Etapa de definição dos endereços, após a conclusão, basta clica em Próximo. *Exemplo tela abaixo*

Na *tela abaixo* vamos para a penúltima eta do ato de comunicação, que é a preparação do ato incluindo os documentos existentes ou criando novos.

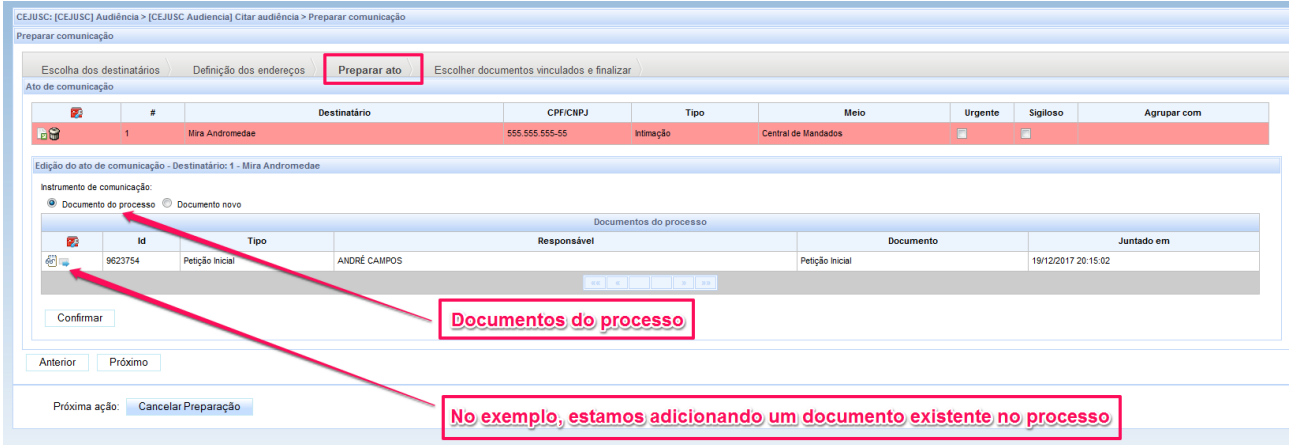

A última tarefa do ato de comunicação, bastando assinar digitalmente.

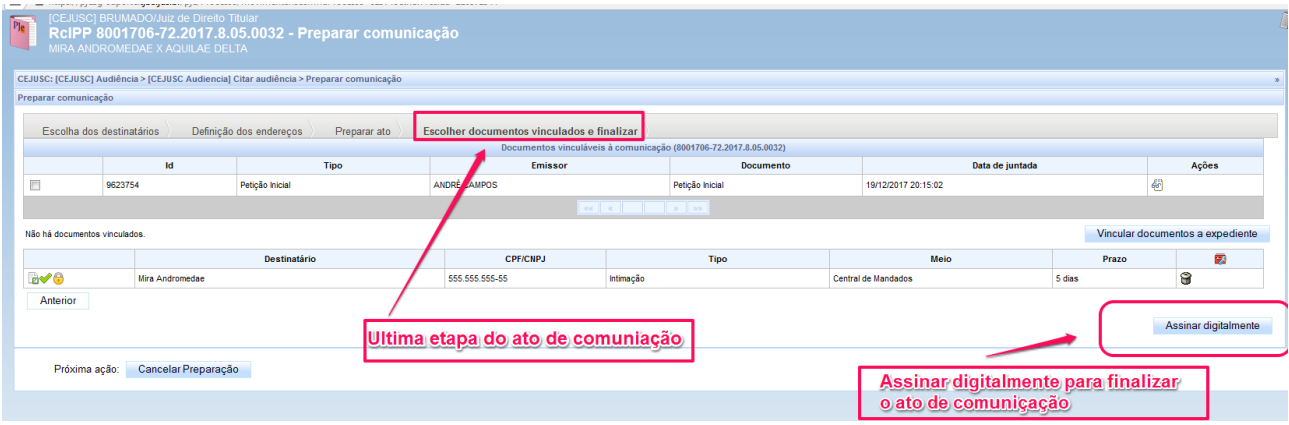

*Observação: Concluídas as intimações necessárias, o processo irá para a tarefa (CEJUSC Audiência Aguardar audiência) para depois prosseguir a realização de audiência.*

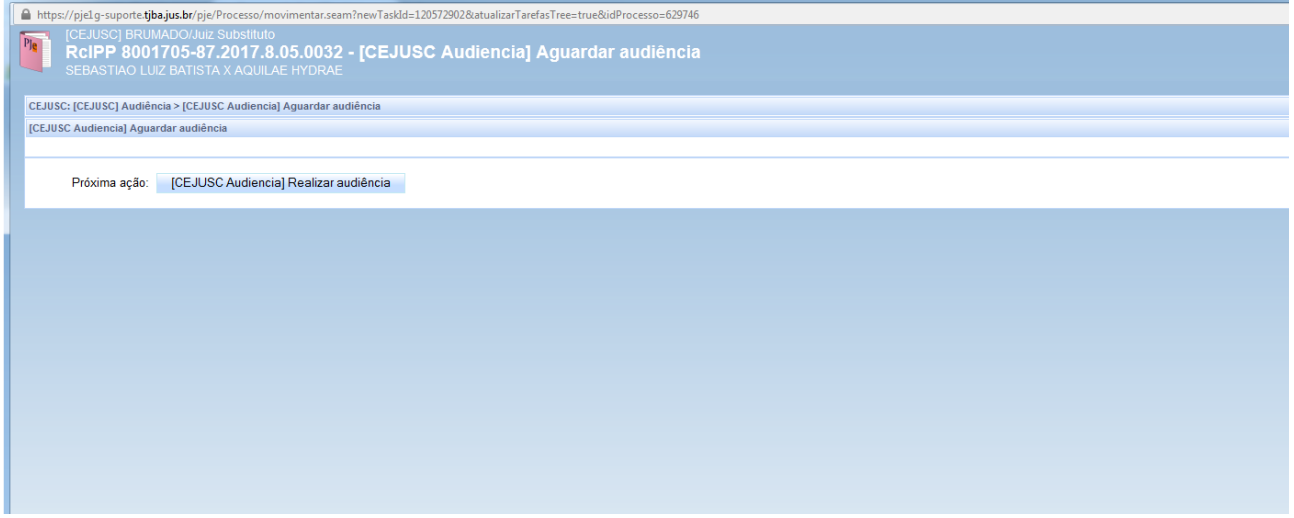

Conforme tela acima, clique para ir a tarefa/fluxo **Realizar audiência**.

Na telinha abaixo, mostra em detalhes, realizando uma audiência.

### **[CEJUSC] Realizar Audiência**

Após inserir a ata, preencher e concluir a audiência será realizada.

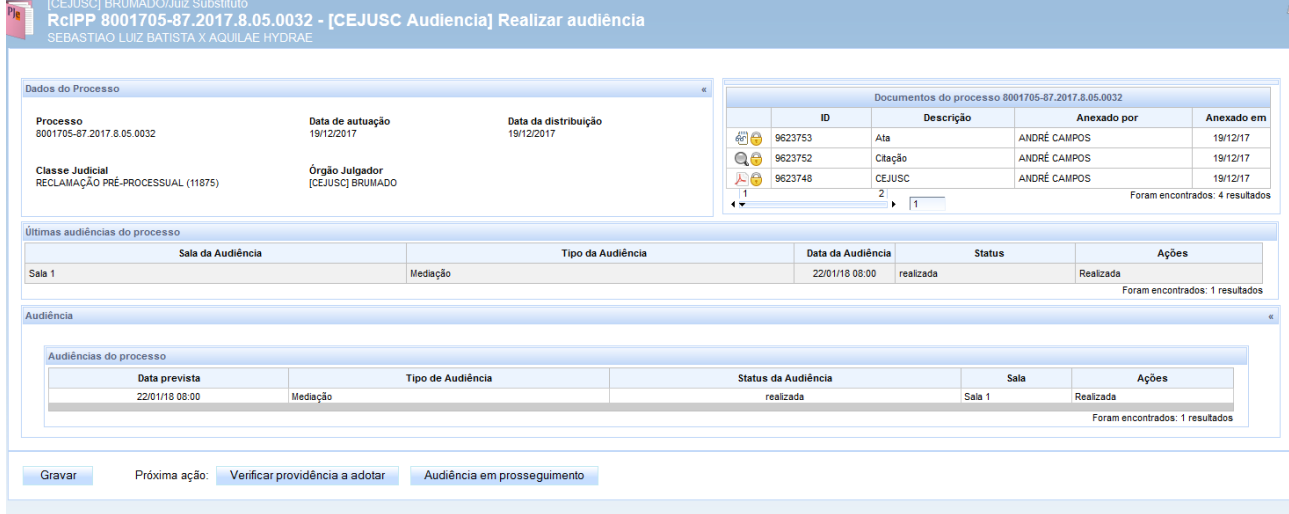

#### **(CEJUSC) Verificar providência a adotar**

A obrigação da secretaria de origem se encerra quando processo é encaminhado para a tarefa (CEJUSC) Realizar audiência. Neste ponto, o servidor deverá apenas escolher as opções conforme I*magem abaixo.*

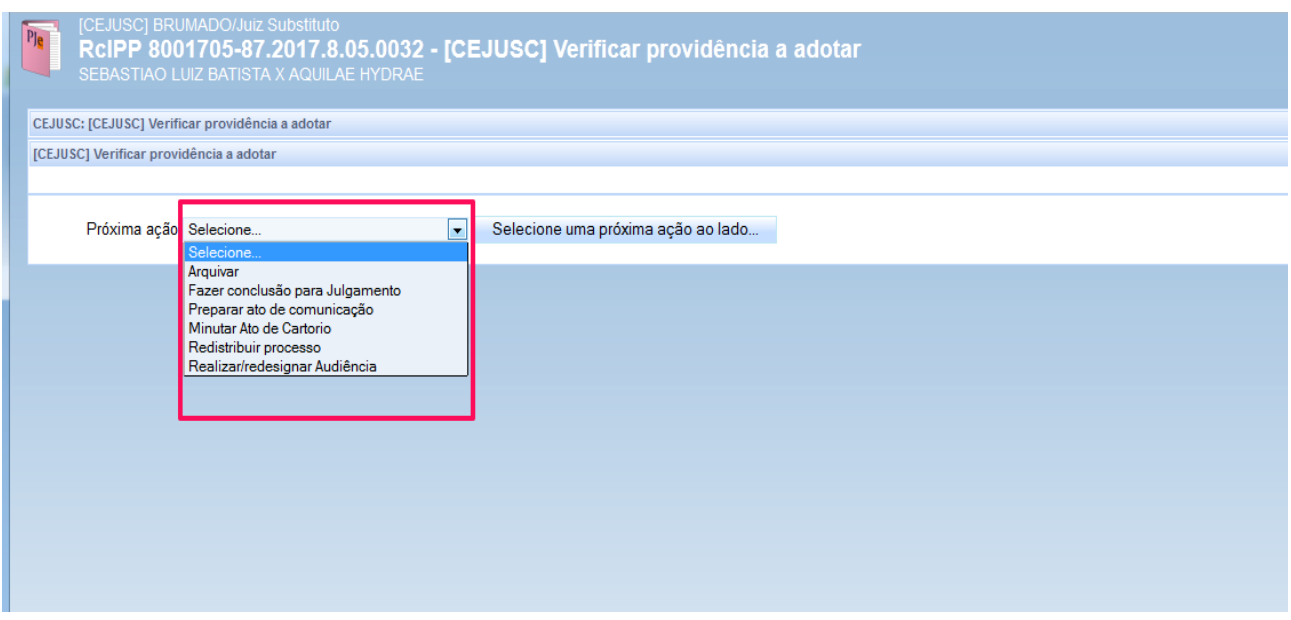

### **3 - Criação de Salas de audiências**

Acesso: Configuração → Audiências e sessões → Sala

#### **Sala de audiência**

Acesso: Configuração → Audiências e sessões → Sala

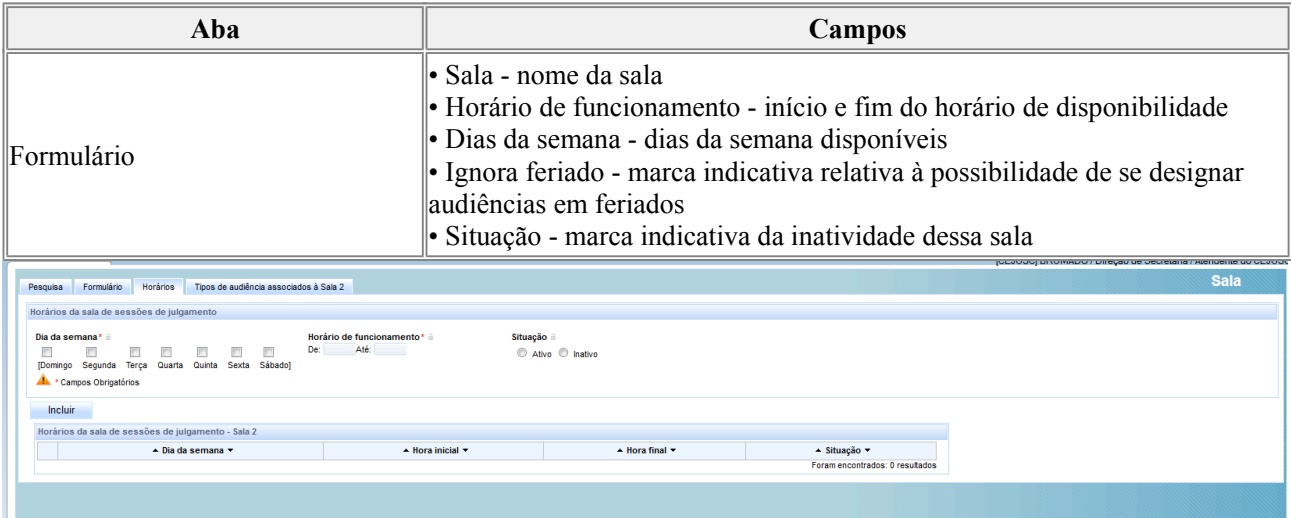

O cadastro de sala de audiência se destina a permitir o cadastramento de uma "sala" na qual é possível realizar audiências. A "sala de audiência" é um conjunto de restrições de tempo e, se necessário, tipo de audiência, dentro do qual poderão ser designadas audiências manual ou automaticamente.

**Autocomposição Processual** - A criação de sala será importante para a realização das autocomposições processuais. Para a realização dessas audiências, deve ser aberta na **unidade judiciária atendida pelo Cejusc** (e não no Cejusc) a sala de audiência com o nome CEJUSC, para a qual serão designadas as audiências que o Juiz deseje que sejam realizadas pelos mediadores e conciliadores do Cejusc.

Com a criação da sala com o nome CEJUSC às audiências de responsabilidade desse órgão serão separadas das audiências agendadas para outras salas, como a sala do Juiz ou sala do conciliador do Juiz. Com isso, será possível obter a estatística das audiências realizadas pelo Centro Judiciário.

Não é necessário que a sala criada no sistema corresponda a uma sala física ou uma sala existente no fórum, podendo a sala CEJUSC funcionar em centro judiciário descentralizado.

Com a criação da sala com o nome Cejusc na vara, os autos permanecerão na própria vara, não havendo encaminhamento de processos entre o Cejusc e a Vara atendida para a realização da audiência de mediação ou conciliação.

A atuação do Cejusc na autocomposição processual se limita a realização da audiência e entrega do respectivo termo ao cartório, para juntada aos autos, uma vez que todas as movimentações do processo são atribuição do cartório.

**Autocomposição pré-processual** - Já a criação de sala no órgão Cejusc – que no sistema será uma unidade autônoma tal como a vara – poderá também ser útil para separar as audiências entre unidades, isto é, havendo na comarca mais de um Cejusc pré-processual, poderá cada um deles corresponder a uma sala no sistema processual. Nesse caso, haverá necessidade que o supervisor de cada unidade tenha acesso ao sistema (como usuário) e agende a audiência para a realização na sua sala. Assim, o supervisor de cada unidade terá acesso ao sistema, assim como o servidor do cartório, para prática dos atos privativos do cartório.

#### **Tempo de audiência em órgão julgador**

Acesso: Configuração → Audiências e sessões → Tempo de audiência do órgão julgador

Esse cadastro é utilizado para definir o tempo padronizado, por órgão julgador, para realização da audiência. *Imagem abaixo*

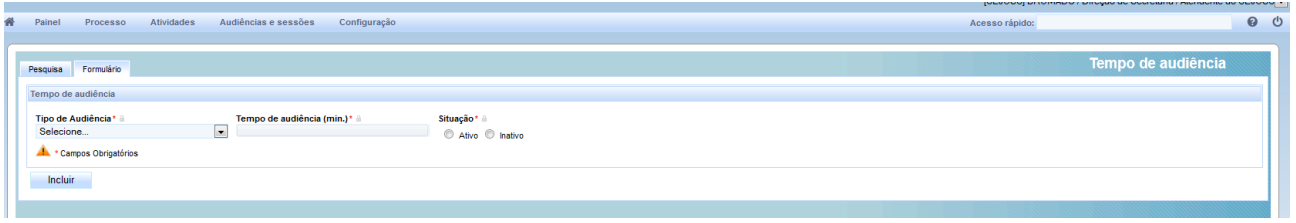

#### **4 - Evolução da Classe**

Caso a sessão de mediação ou conciliação não resulte em acordo, a Reclamação Pré-processual deve ser arquivada, dando-se por concluído o procedimento atocompositivo.

Caso a audiência resulte em acordo, passaremos a ter um negócio jurídico e não mais uma reclamação. Esse instrumento poderá ser um **Divórcio Consensual**, um acordo de **Reconhecimento e Dissolução de União Estável** ou de **Alimentos** ou uma **Transação Extrajudicial** em matéria cível, dentre outros. Por isso, depois de juntado o termo de audiência com acordo (ou quando distribuído um acordo enviado digitalmente, na classe Reclamação Pré-processual) deve ser efetuada no Sistema a EVOLUÇÃO da Reclamação pré-processual para a classe correspondente, antes de proferida a sentença homologatória

Não sendo efetuada a evolução da classe, a sentença homologatória não será computada na produtividade do magistrado.

Localize o processo efetue a modificação da classe como ilustrado nas três imagens a seguir:

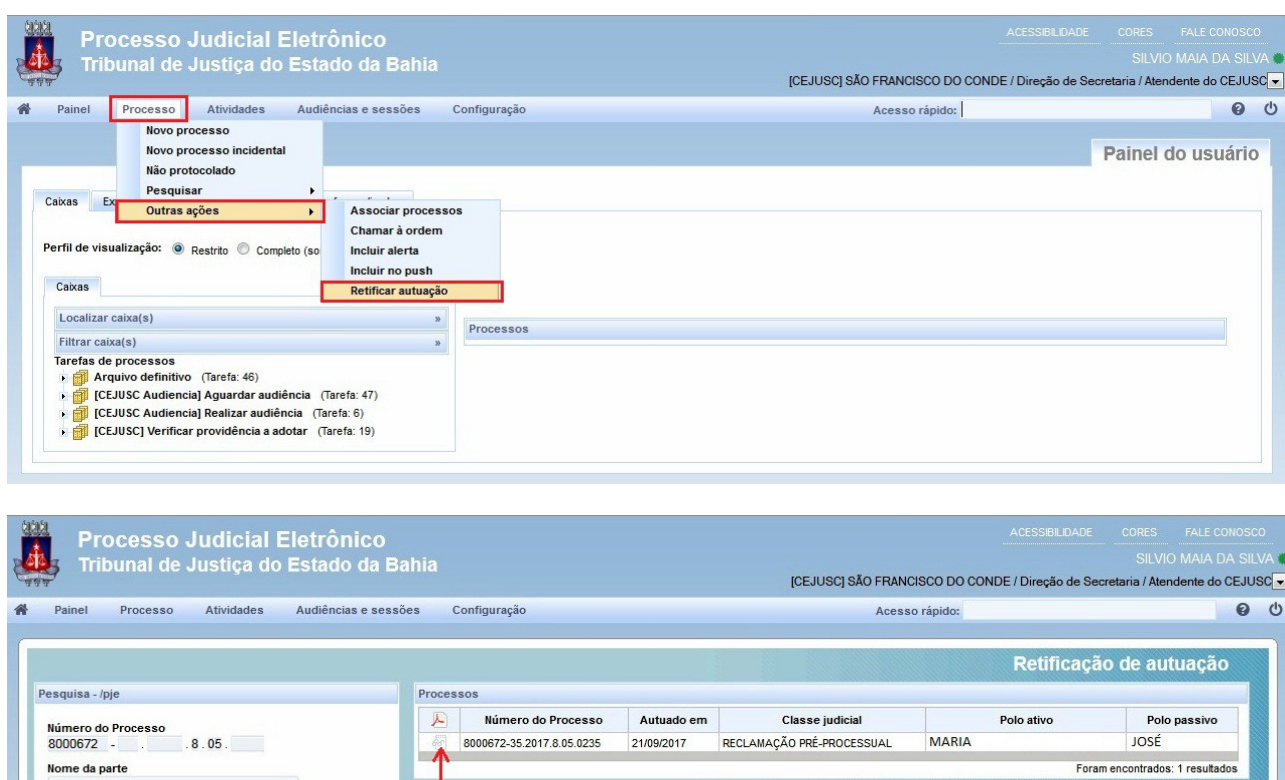

CPF CNPJ

Consulta Nova Consulta

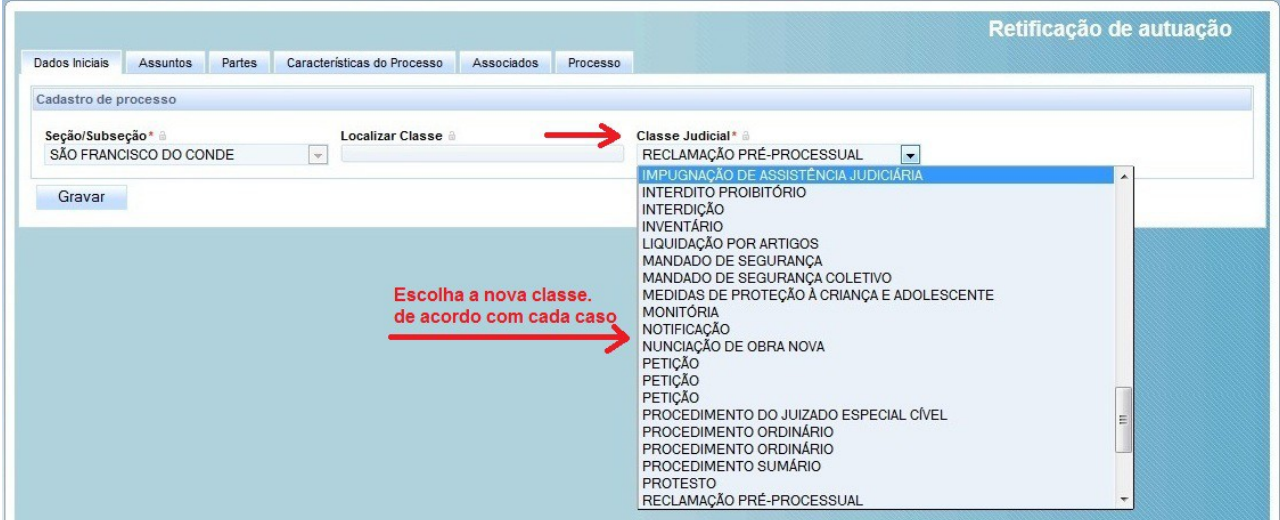

REALIZAÇÃO S*ecretaria* de Tecnologia da Informação

> PRODUÇÃO *Equipe do PJe*

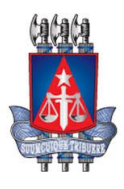